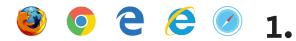

axis360 READ NOW

## CHECK OUT & READ A BOOK IN AXIS 360 READ NOW

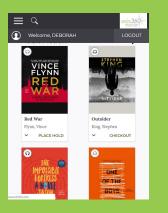

2.

Browse your library's Axis 360 website or use the magnifying glass to look for a specific title.

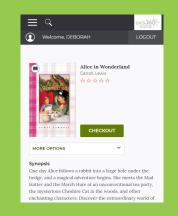

Select **Checkout** from your search results page or from the title details page.

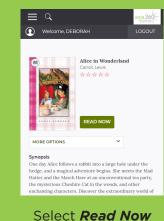

3.

7.

to open your book in a new tab to begin reading.

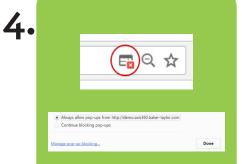

You might need to enable pop-ups. (the screenshots above are from Chrome; enabling pop-ups might vary by browser.)

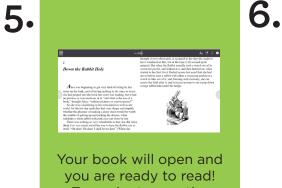

To navigate, use the arrows on either side of the screen or use your forward and back arrows.

## Aa 🗹 🏳 ?

Hovering your mouse near the top of the book will bring up the tools menu. Use the tool icons on the right to change font, highlight passages or bookmark locations in the book.

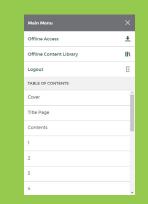

Use the menu on the left to navigate to a specific section or access offline reading functionality (see reverse for offline reading).

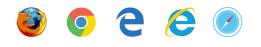

axis360 READ NOW

OFFLINE READING WITH AXIS 360 READ NOW

| Main Menu               |     |
|-------------------------|-----|
| Offline Access          | Ŧ   |
| Offline Content Library | II\ |
| Logout                  | Đ   |
| TABLE OF CONTENTS       |     |
| ] Title Page            | Î   |
| Copyright Notice        |     |
| Dedication              |     |
| Prologue                |     |

1.

Select Offline Access to download the book contents.

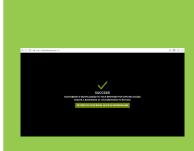

3.

2.

You will get a Success message.

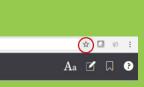

Before selecting **Return** to Your Book... we recommend you create a bookmark so you can access your book offline if you accidentally close the reading tab.

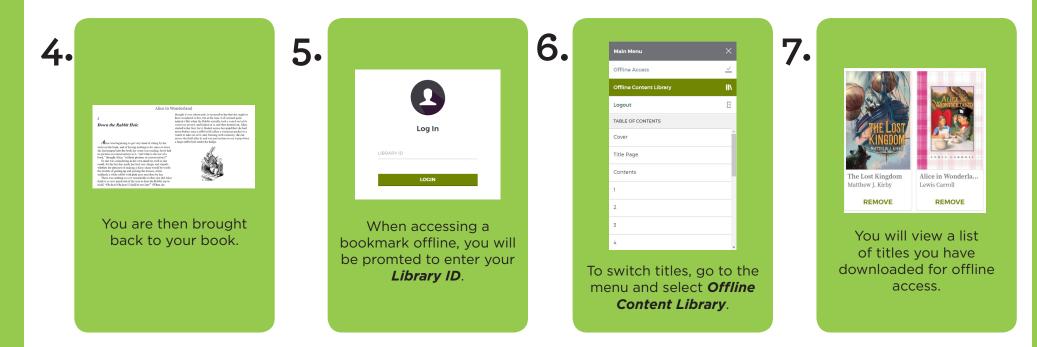